# **Como cancelar pedido XML no maxRoteirizador?**

Produto: maxRoteirizador

#### [Informações](#page-0-0) [Passo a Passo](#page-0-1)

## <span id="page-0-0"></span>**Informações**

Para pedidos com importação XML, foi disponibilizado uma funcionalidade na ferramenta para que seja possivel remover notas já importadas da base caso seja necessário.

### <span id="page-0-1"></span>**Passo a Passo**

Acessar o MaxRoteirizador:

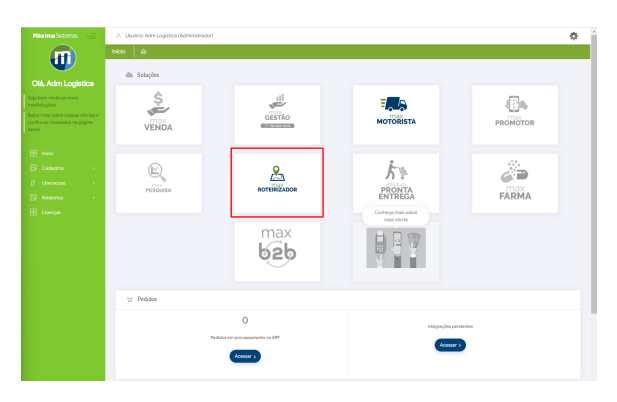

Acessar configuração/Cancelar Pedidos:

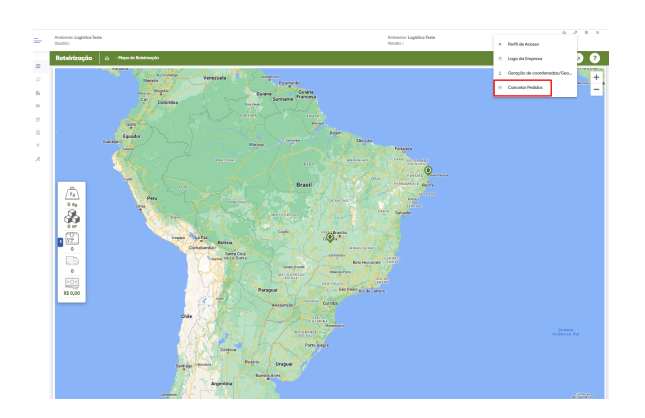

Selecionar o pedido(s) que deseja remover do sistema:

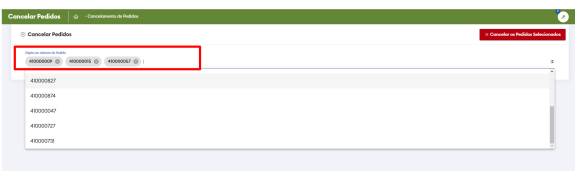

## Artigos Relacionados

- [Como personalizar e filtrar](https://basedeconhecimento.maximatech.com.br/pages/viewpage.action?pageId=23561820)  [legendas no mapa da](https://basedeconhecimento.maximatech.com.br/pages/viewpage.action?pageId=23561820)  [roteirização?](https://basedeconhecimento.maximatech.com.br/pages/viewpage.action?pageId=23561820)
- [Como transferir pedido de](https://basedeconhecimento.maximatech.com.br/pages/viewpage.action?pageId=9470697)  [uma pré-carga para outra no](https://basedeconhecimento.maximatech.com.br/pages/viewpage.action?pageId=9470697)  [maxRoteirizador?](https://basedeconhecimento.maximatech.com.br/pages/viewpage.action?pageId=9470697)
- [Como alterar/ personalizar a](https://basedeconhecimento.maximatech.com.br/pages/viewpage.action?pageId=4653947)  [grid de pedidos e do](https://basedeconhecimento.maximatech.com.br/pages/viewpage.action?pageId=4653947)  [cabeçalho do](https://basedeconhecimento.maximatech.com.br/pages/viewpage.action?pageId=4653947)  [maxRoteirizador?](https://basedeconhecimento.maximatech.com.br/pages/viewpage.action?pageId=4653947)
- [Como utilizar o custo de](https://basedeconhecimento.maximatech.com.br/pages/viewpage.action?pageId=4653946)  [carregamento da roteirização](https://basedeconhecimento.maximatech.com.br/pages/viewpage.action?pageId=4653946)  [avançada no maxRoteirizador?](https://basedeconhecimento.maximatech.com.br/pages/viewpage.action?pageId=4653946)
- [Como cadastrar o rodízio de](https://basedeconhecimento.maximatech.com.br/pages/viewpage.action?pageId=4653941)  [veículos no maxRoteirizador?](https://basedeconhecimento.maximatech.com.br/pages/viewpage.action?pageId=4653941)

 $\bullet$ Após marcar quais pedidos deseja cancelar basta ir na opção de "Cancelar os Pedidos Selecionados"

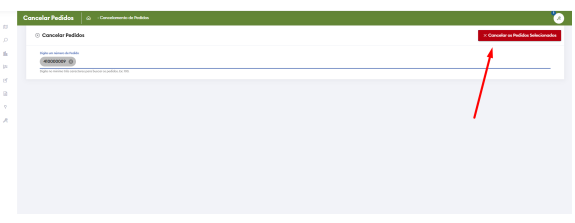

Em seguida ira aparecer uma mensagem de confirmação da remoção dos pedidos:

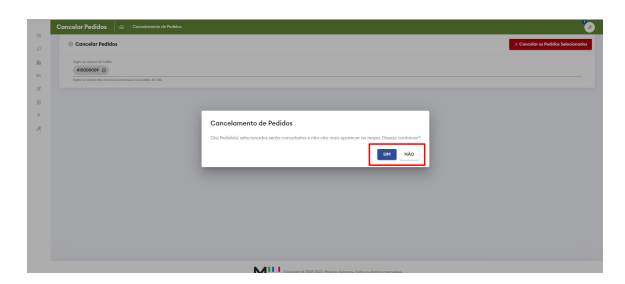

Ao finalizar o processo será removido o pedido e uma mensagem ira aparecer logo em seguida confirmando que o pedido(s) foi cancelado com sucesso:

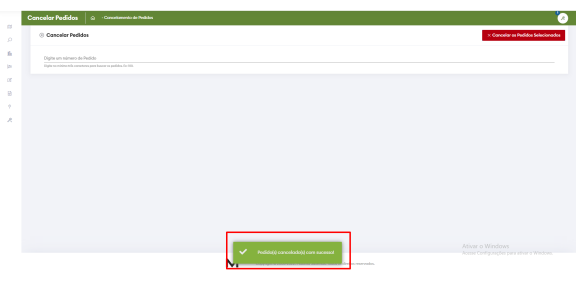

#### Importante

FUNCIONALIDADE DISPONIVEL APENAS PARA IMPORTAÇÃO DE XML's.

Artigo sugerido pelo analista Henrique Antônio Barbosa.

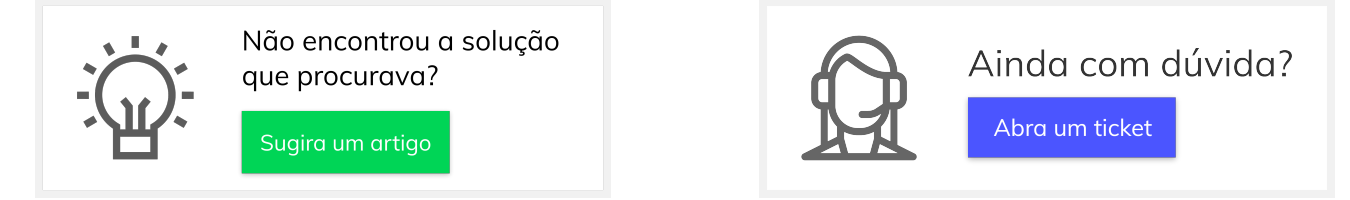